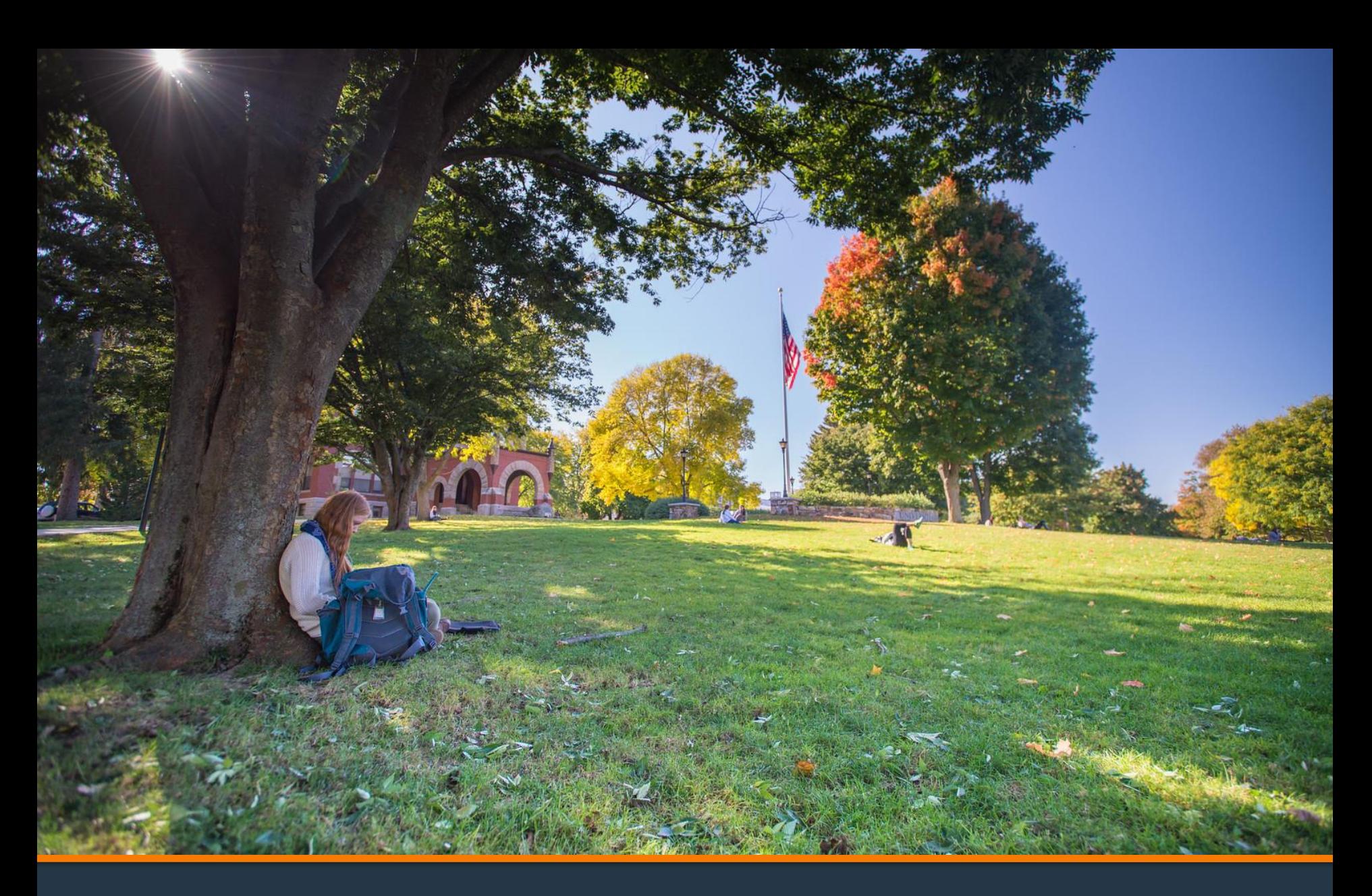

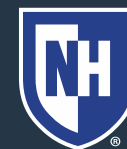

#### 1. Log into Webcat or Parent Portal\*

- a) In Webcat, under "Billing" tab, click "View Account/Pay Bill"
- b) In Parent Portal, click "Account Summary"

\*Contact the IT Helpdesk for assistance with your log in, or if you have forgotten your password (603-862-4242)

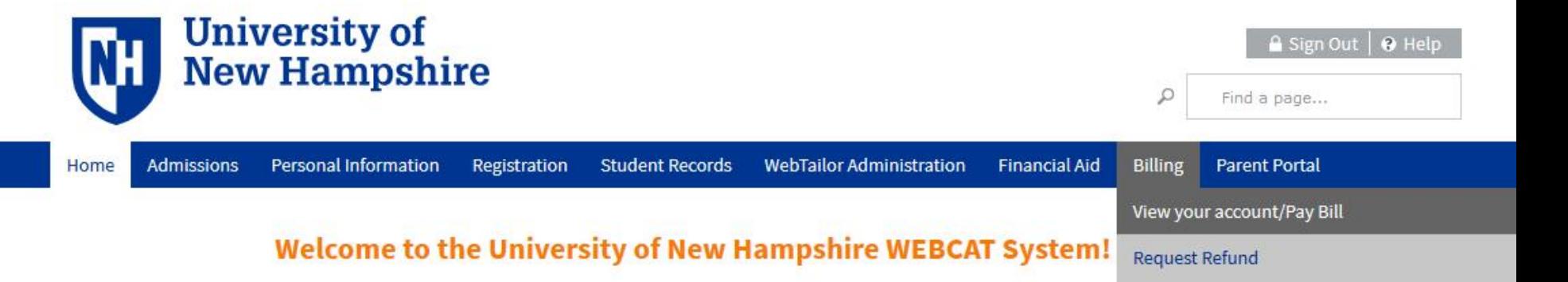

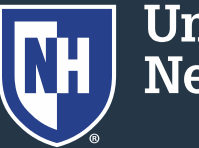

#### 2. Click "Make One-time Payment to UNH/ Setup Monthly Payment Plan"

Make One-time Payment to UNH / Setup Monthly Payment Plan

**Request Direct Deposit Refund to Student** 

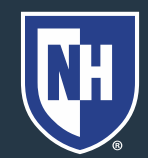

#### 3. Click "Payment Plan"

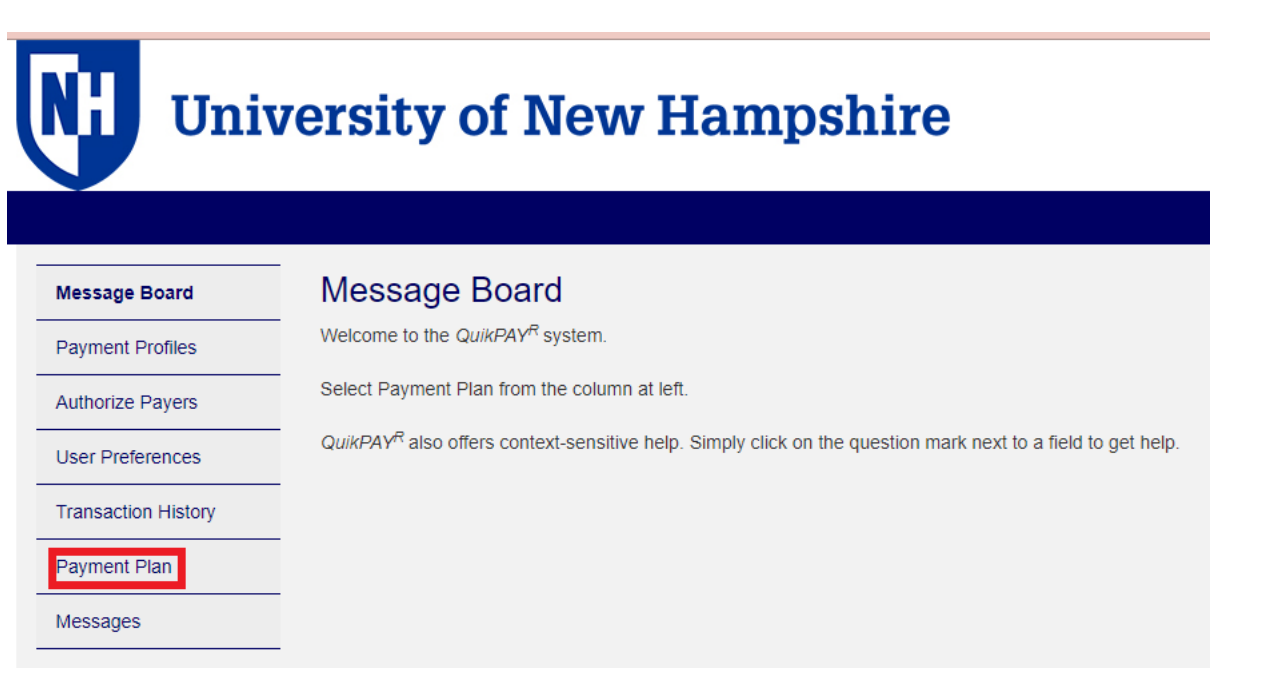

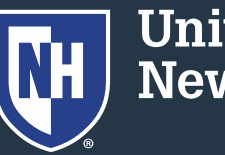

#### 4. Click "Payment Plan"

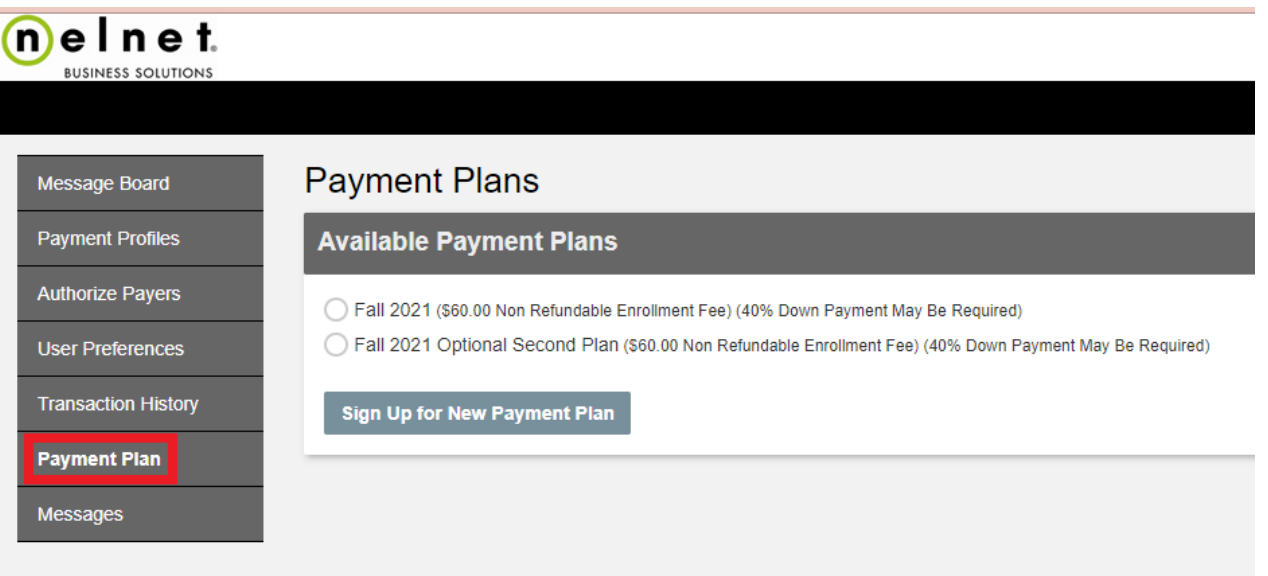

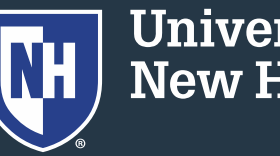

5. Click on the "Agreement ID#"

**Active Payment Plans** 

Agreement Id#:

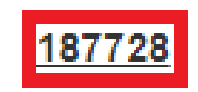

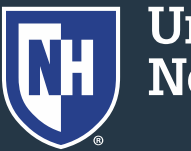

#### 6. Scroll to "Payment Plan Installments" and click "Adjust Balance"

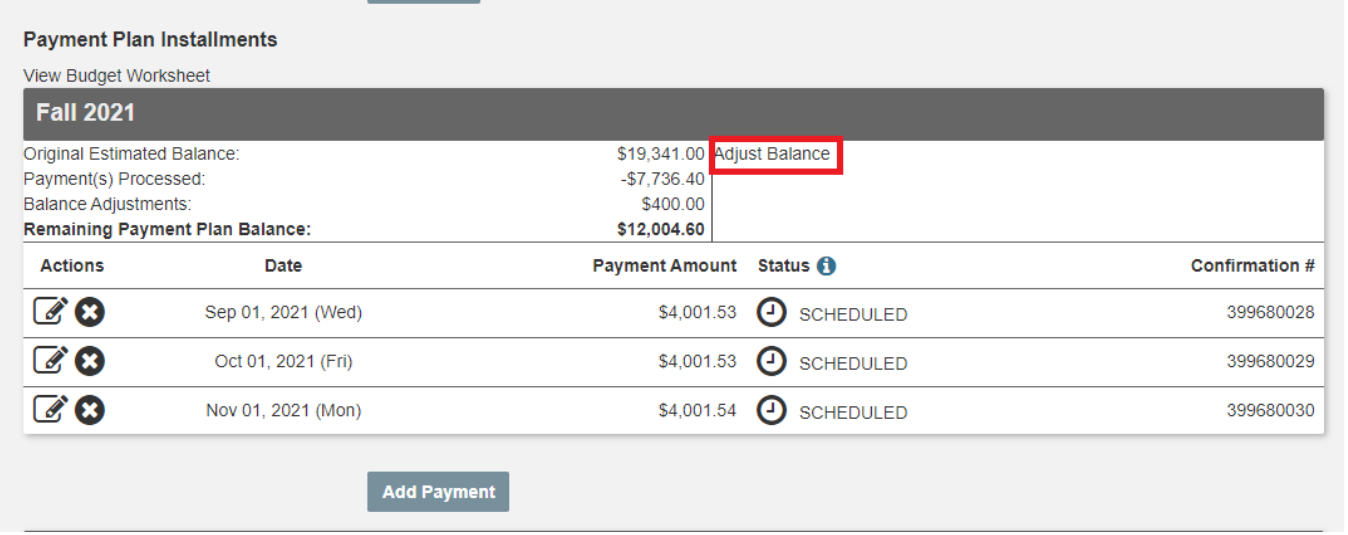

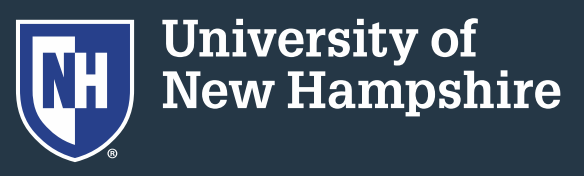

7. Choose whether you want to zero-out the remainder of the plan. Any unpaid amount will be a balance due on the student account.

Or, increase/decrease the entire plan by the amount you type in the box.

8. Click Continue

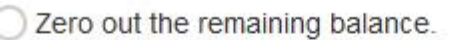

Increase your Estimated Balance by the amount you enter below.

Decrease your Estimated Balance by the amount you enter below.

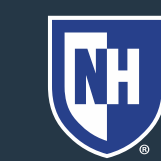